## Introduction:

PDACookbook™ allows easy recipe management, meal planning, shopping list management, and more from any Palm OS® handheld and Windows PC. This document provides information on the handheld software, as the PC software has its own complete help file system. You may want to print this document for easier reference.

### Installation:

To install the software, download the setup file (usually PDACookbookPalm\_Setup.exe) to your PC. Then, double click the .exe setup file to start the PC installer. The installer will install the PC software first. When the software is first run after installing, the handheld software will be installed.

### Registration:

The software is initially installed as a trial version. After purchasing, a 5-digit registration code is provided. This 5-digit code is entered in the blank area on the startup screen on the handheld or on the PC software from the Help / Register menu. Once the registration code is entered on either the handheld or PC, the registration code will be transferred to the other version when synced. The registration code unlocks the full version features. No additional installation is required.

### Getting Started:

The following screens and descriptions explain many of the features in PDACookbook™. The software was designed to be easy and intuitive, so it will be easy to get started. This documentation will help explain some of the advanced features.

To start the software on the handheld, tap the PDACookbook™ icon. On Palm OS® handhelds, this icon may be in the Unfiled category. From the Home (icon) screen on your handheld, tap the drop down list in the upper right corner, then select Unfiled to list any uncategorized icons. A category can be assigned to the icon to make it easier to find. Consult your handheld manual for how to categorize icons.

## Recipe List Screen:

## PDACookbook Listing All 1264

## ab cdefghijk Imnopgrstu vwxy z

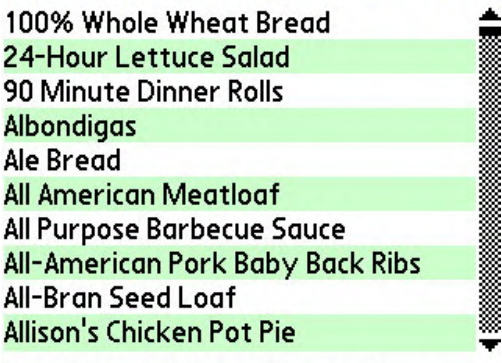

(New)(Menu)(Shop)(Search) Find:\_\_\_\_

Upon startup, the list of recipes is displayed. From this screen, the user may scroll through the recipe list with the onscreen scrollbar or the hardware scroll buttons. Tap a letter in the Quick Nav Bar to go to the first recipe starting with that letter. Also, the Quick Find Area can be used to jump to a certain recipe by entering the first few letters in the recipe title. Simply tap any recipe in the list to view the recipe's details.

The buttons at the bottom of this screen will create a new blank recipe; view the Menu Planner screen, view the Shopping List screen, and view the Filter Recipes screen to search the list of recipes.

## Recipe Viewer Screens:

From any of the five recipe viewer screens (Ingredients, Instructions, Nutrition, Miscellaneous, and Picture), a series of buttons are available at the bottom of each screen. The Done button will save the recipe and return to the list of recipes screen. The Menu button will prompt to add the current recipe to the Menu Planner, and the user may select a date for the recipe after tapping the Menu button. The Del button will delete the recipe being viewed. The Copy button will make a copy of the recipe being viewed, and changes can be made to this recipe copy before saving.

#### Ingredients Tab:

#### **Recipe Viewer**

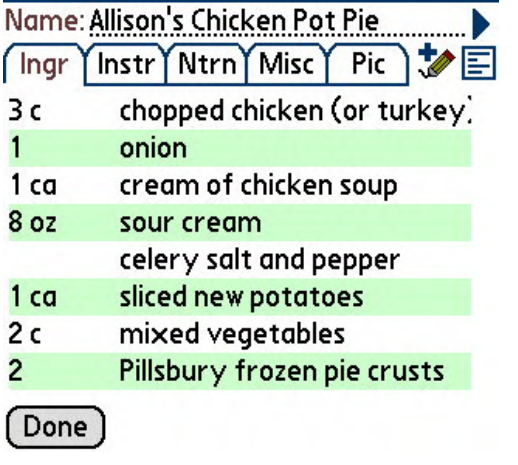

From the Ingredients (Ingr) tab, the ingredients for the recipe can be viewed. In addition, there are several graphical buttons above the list of ingredients that are helpful. The buttons, from left to right, will:

- Add the selected ingredient to the Shopping List.
- Add all ingredients for this recipe to the Shopping List.
- Open the Edit Ingredients screen to allow ingredients to be added, reordered, deleted, or modified.
- Toggle the ingredient view from a column view to a wrapped text view. Although some ingredients may be truncated in the column view, all ingredient text can be seen in the wrapped text view. This can also be set in preferences.

Instructions Tab:

### **Recipe Viewer**

Name: Allison's Chicken Pot Pie Ingr YInstr YNtrn YMisc Y Pic Saute onion pieces in butter and mix  $\triangleq$ with chicken. Mix all ingredients. Cook the bottom pie crust then fill with mixed ingredients. Place an uncooked pie crust on top. Cook 1 hour at 350 or until brown. If there is extra filling. I like to put it in a small baking dish and top it with frozen tater tots. Cook for about 30 - 40

Done

The Instructions (Instr) tab lists the instructions. Instructions can be added or edited. This screen is self-explanatory

### Nutrition Tab:

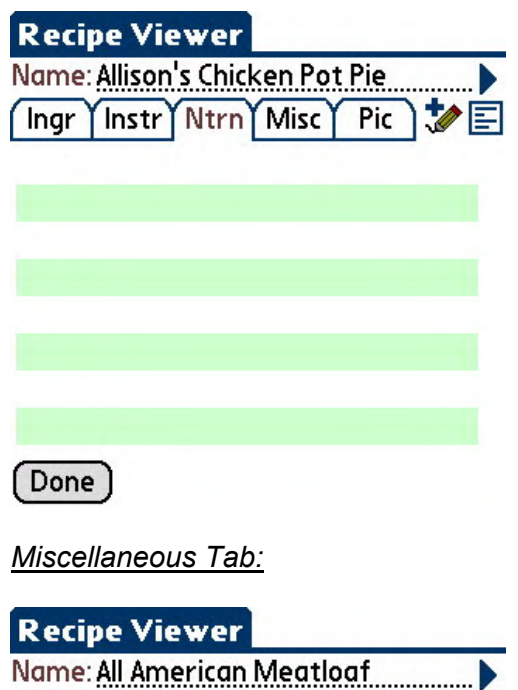

Ingr Instr | Ntrn | Misc | Pic

Source: Mom Prep Time:

No categories selected, tap Edit

Serves: Cale Rating:  $\blacktriangledown$  5

Categories: [ Edit ]

From the Nutrition (Ntrn) tab, the nutritional information for the recipe can be viewed. In addition, there are several graphical buttons above the list of nutritional items that are helpful. Nutritional information is not calculated by the software, but can be entered by the user. The buttons, from left to right, will:

- Open the Edit Nutrition screen to allow nutritional information to be added, reordered, deleted, or modified.
- Toggle the nutrition view from a column view to a wrapped text view. Although some nutritional items may be truncated in the column view, all nutrition text can be seen in the wrapped text view.

From the Miscellaneous (Misc) tab, information on the number of servings can be entered, rating, source, and categories (up to 6) can be assigned to each recipe.

Also, by changing the number of servings, then tapping the Scale button, the ingredient quantities will be changed to reflect the new number of servings. Scaling can be done as fractions or decimal – see Preferences.

The Edit button above the list of categories will open the Edit Categories screen to allow categories for that recipe to be changed.

Done

button.

Picture Tab:

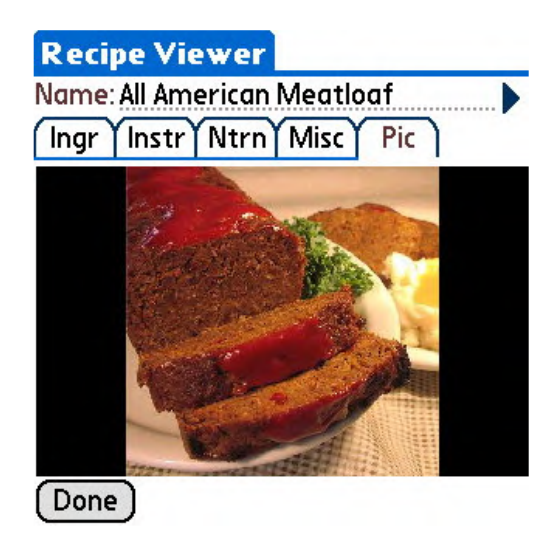

From the Picture (Pic) tab, an attached image (if any) can be viewed. Pictures must be attached to a recipe from the PC desktop software.

Once images are attached to recipes in the desktop software, they can be transferred to any SD or memory card. Specify your memory card drive letter in the Edit / Preferences menu item on the PC version. Use the File / Transfer Pictures to SD Card menu item to send all images to the memory card.

If the memory card is in the handheld, and the picture is found, it will be displayed on the Pic tab.

The ideal size for pictures to be viewed on the handheld is 320 x 200 pixels in JPG format.

## Editing Ingredients:

#### **Edit Ingredients** Done Add Unit:  $lnqr$ :

From the Recipe Viewer, Ingredients tab, tapping the Edit Ingredients icon will display the Edit Ingredients screen. This screen can be used to Add new ingredients or modify and Update ingredients. Other icons will add one or all ingredients to the shopping list, move ingredients up or down, and delete the selected ingredient.

Ingredient List: ↑↓丽♪ chopped chicken (or turkey)  $3<sup>c</sup>$  $\mathbf{1}$ onion  $1<sub>ca</sub>$ cream of chicken soup  $8<sub>oz</sub>$ sour cream celery salt and pepper sliced new potatoes  $1<sub>ca</sub>$ 

To enter a new ingredient, use the drop down arrows to select items from the Qty, Units, or Ingredient master lists. Text may also be entered directly. Then tap Add to add the ingredient to the list.

# Editing Nutritional Items:

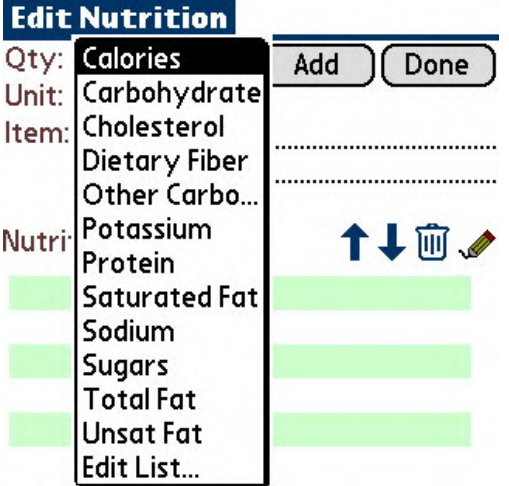

From the Recipe Viewer, Nutrition tab, tapping the Edit Nutrition icon will display the Edit Nutrition screen. This screen can be used to Add new nutritional items or modify and Update nutritional items. Other icons will move an item in the list up or down, and delete the selected item.

To enter a new nutritional item, enter the quantity, use the drop down arrows to select items from the Units or Nutrition items master lists. Text may also be entered directly. Then tap Add to add the item to the list.

# Menu Planner:

#### **Menu Planner**

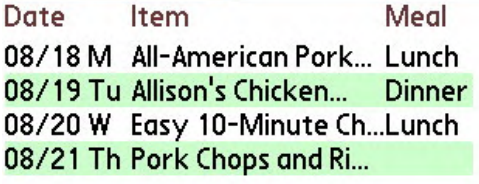

Edit  $)(View)$ Del Clear  $[$  Done  $]$  $[$ 

To view the Menu Planner, tap the Menu button on the main recipe list screen. A screen listing all recipes that have been added to the menu will be displayed.

The buttons at the bottom of this screen will allow the user to edit the menu, view the selected recipe, delete the selected item from the menu, or clear all items from the Menu Planner.

To add a recipe to the Menu Planner, tap the Menu button while viewing any recipe's details. Menu items can also be edited to specify a Meal and change the date.

The shopping bag icon at the top of the screen will add all ingredients for the menu recipes to the Shopping List.

# Shopping List:

### **Shopping List**

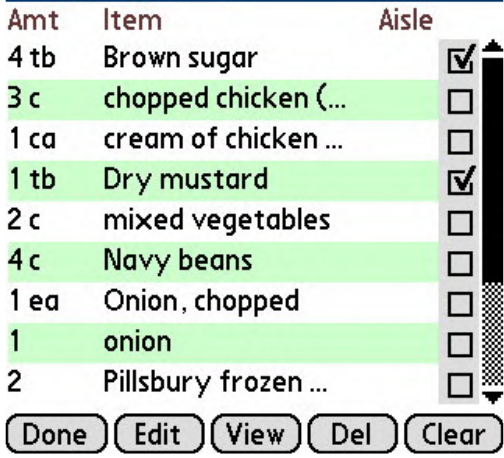

To view the Shopping List, tap the Shop button on the main recipe list screen. A screen listing all items that have been added to the Shopping List will be displayed.

The buttons at the bottom of this screen will allow the user to add or edit items on the Shopping List, view the selected item in a message box to see all text of the item, delete the selected item (useful after buying the item at the store), or clear all items from the Shopping List.

To add items to the Shopping List from a recipe, tap the appropriate icons while viewing any recipe's ingredient details (Ingr tab). Items can also be added from the Menu Planner for all menu recipes.

To export the shopping list for import into HandyShopper2 or SplashShopper, choose the menu, then File, then Export Shopping List to Memo.

## Searching Recipes:

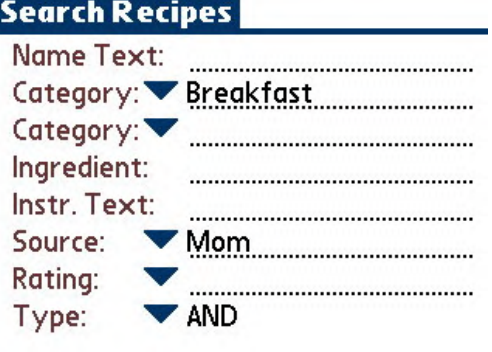

Search Clear Cancel

To search the list of recipes, tap the Search button on the main recipe list screen. The Search Recipes screen at the left will be shown.

Enter any text that filtered recipes should match. The type of search (AND or OR) can also be specified.

Note: The search function must search every recipe to determine if it matches the criteria. On some handhelds, this could take tens of seconds or more.

## Menu Options:

A menu system is available to perform additional functions on the handheld.

#### File Menu:

The File menu can be different depending on what screen the user is viewing. The File menu offers the following options:

- Export Recipe to Memo– while viewing any recipe, select this option to export the recipe as text to a new memo.
- Beam Recipe –while viewing any recipe, select this option to beam the current recipe to another PDACookbook™ user. When the receiving user starts PDACookbook ™ on their handheld again, the new recipe will be imported with no additional work.
- Copy Recipe this menu item will make a duplicate of the recipe currently being viewed.
- Delete Recipe this menu item will delete the recipe currently being viewed.
- Add All to Shopping List this menu item will add all ingredients from the current recipe to the shopping list.
- Add One to Shopping List this menu item will add the currently selected or highlighted ingredient to the shopping list.
- Add Recipe to Menu this menu item will add the current recipe to the menu planner.
- Export Menu Menu to Memo– selecting this option will export the menu planner contents to a new memo.
- Beam Menu –selecting this option will beam the Menu Planner to another PDACookbook™ user. If accepted, this will replace the receiver's current Menu Planner.
- Export Shopping List to Memo– selecting this option will export the current Shopping List contents to a new memo. The memo can be imported into HandyShopper2 or SplashShopper – see documentation with those programs.
- Beam Shopping List –selecting this option will beam the Shopping List to another PDACookbook™ user. If accepted, this will replace the receiver's current Shopping List.
- Preferences selecting this option will display the preferences screen to change some of the available options.

### Edit Menu:

The Edit menu offers the following options:

Cut/Copy/Paste – standard functions using graffiti

Edit Quantities List – selecting this option will display the screen to allow the user to edit the master list of quantities.

- Edit Units List selecting this option will display the screen to allow the user to edit the master list of units.
- Edit Ingredients List selecting this option will display the screen to allow the user to edit the master list of ingredients.
- Edit Nutritional List selecting this option will display the screen to allow the user to edit the master list of nutritional items.

Edit Categories List – selecting this option will display the screen to allow

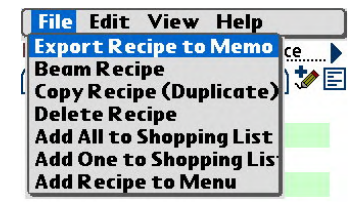

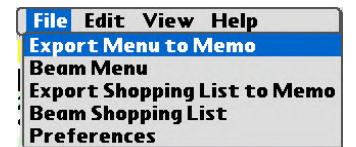

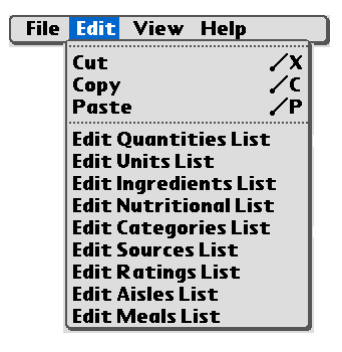

the user to edit the master list of categories.

- Edit Sources List selecting this option will display the screen to allow the user to edit the master list of sources.
- Edit Ratings List selecting this option will display the screen to allow the user to edit the master list of ratings.
- Edit Aisles List selecting this option will display the screen to allow the user to edit the master list of aisles.
- Edit Meals List selecting this option will display the screen to allow the user to edit the master list of meals.

#### View Menu:

The View menu offers the following option:

- Equivalents selecting this option will display a list of commonly used equivalents. This list can be edited.
- On Screen Keyboard selecting this option will display the on screen keyboard on supported devices.

#### Help Menu:

The Help menu offers the following options:

Help – selecting this option will display the help file available on the handheld.

About – selecting this option will display the About screen, including the version number.

**File Edit View Help Equivalents** On Screen Keyboard

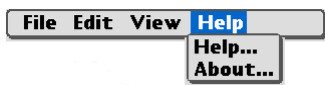

## PDACookbook Desktop:

The PC software includes all of the features on the handheld software, plus other features specific to the desktop software. Features available only on the desktop software include printing selected recipes, printing all recipes, printing the menu planner, printing the shopping list, importing recipes from MealMaster or MasterCook, exporting recipes in those formats, attaching pictures to a recipe, and smart ingredient paste - for easy ingredient entry from any text recipe (internet, text file, etc.). Consult the help file on the PC desktop software for further information on the desktop features.

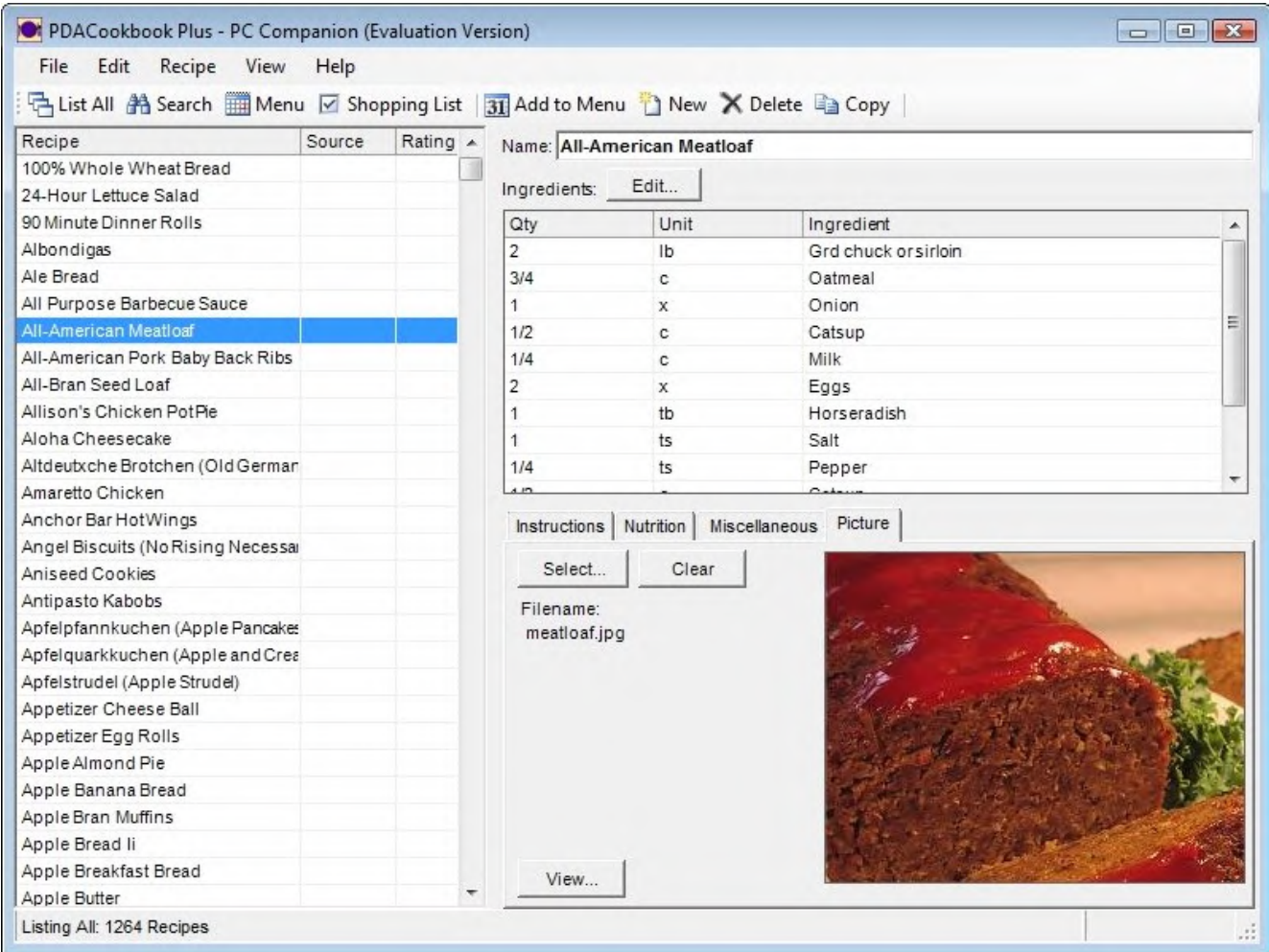

# Conclusion:

If you are just evaluating or have already purchased PDACookbook™ – Thanks!

If you have questions about the software, or cannot find an answer to a problem at our site, please email our support staff. We will work hard to resolve your issue and answer your questions.

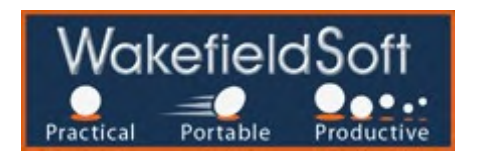